## Uygulama Genel Bilgiler

Bordro Plus Portal Uygulaması Genel Bilgiler hakkında detaylı bilgiye bu dokümandan ulaşılır: Bordro Plus Portal uygulamasına giriş yapıldıktan sonra aşağıda gördüğünüz Kişisel Bilgiler ekranı açılacaktır.

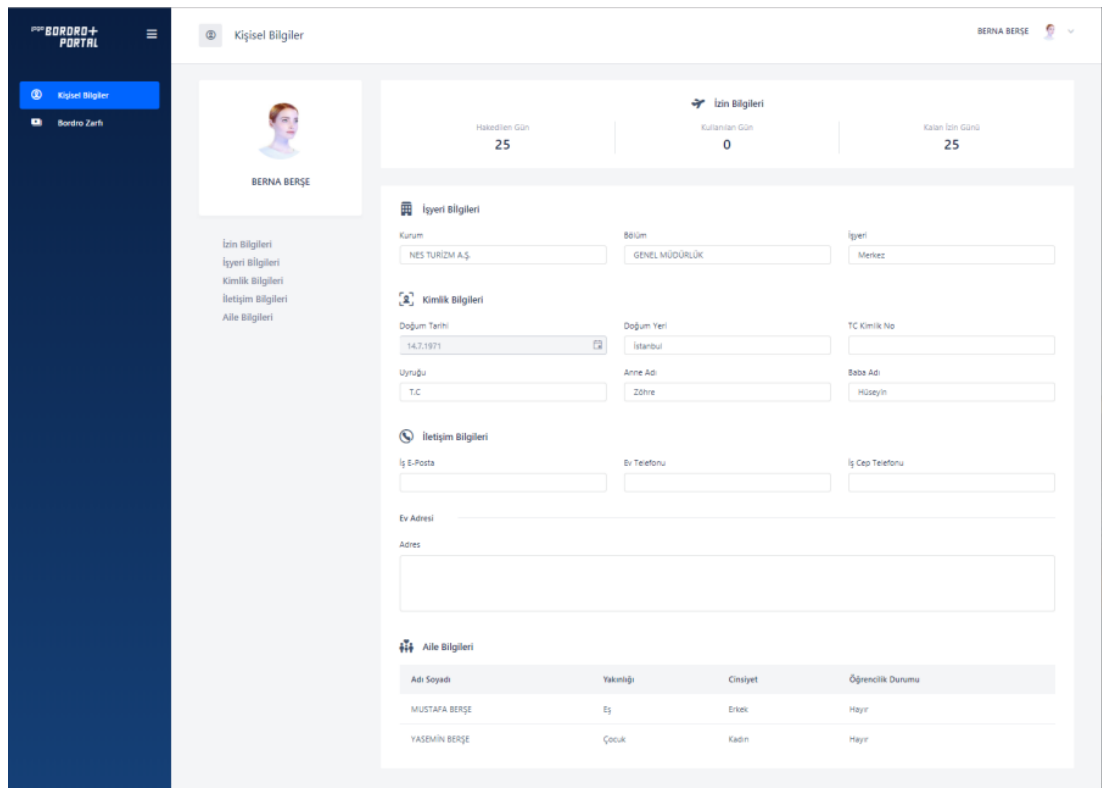

 $\equiv$ simgesine tıkladığınızda sol kenarda bulunan bilgileri gizleyebilir ya da tekrar açabilirsiniz.

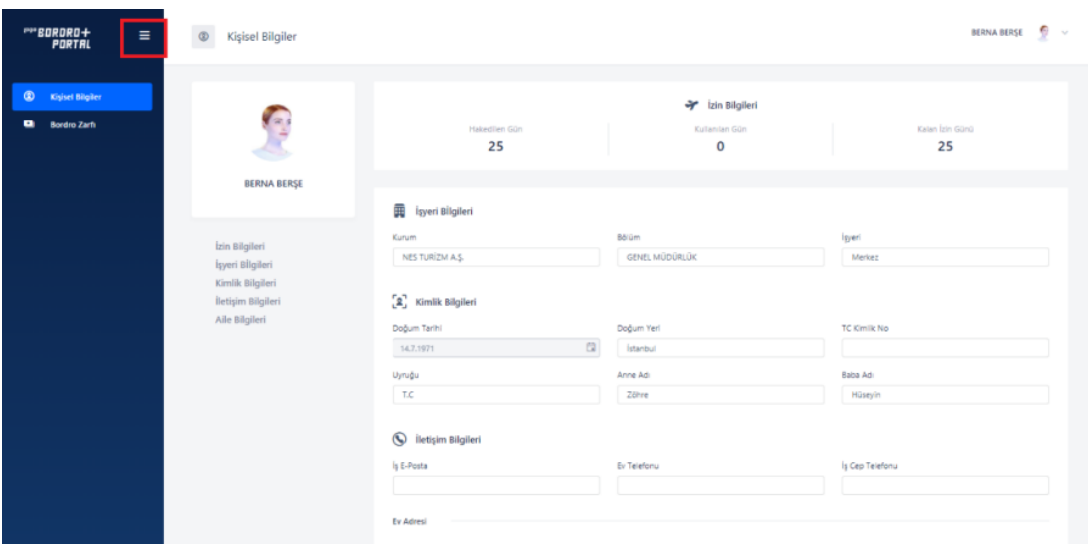

Aşağıdaki gösterilen alandan ise uygulama dilini değiştirebilir veya uygulamadan çıkış yapabilirsiniz.

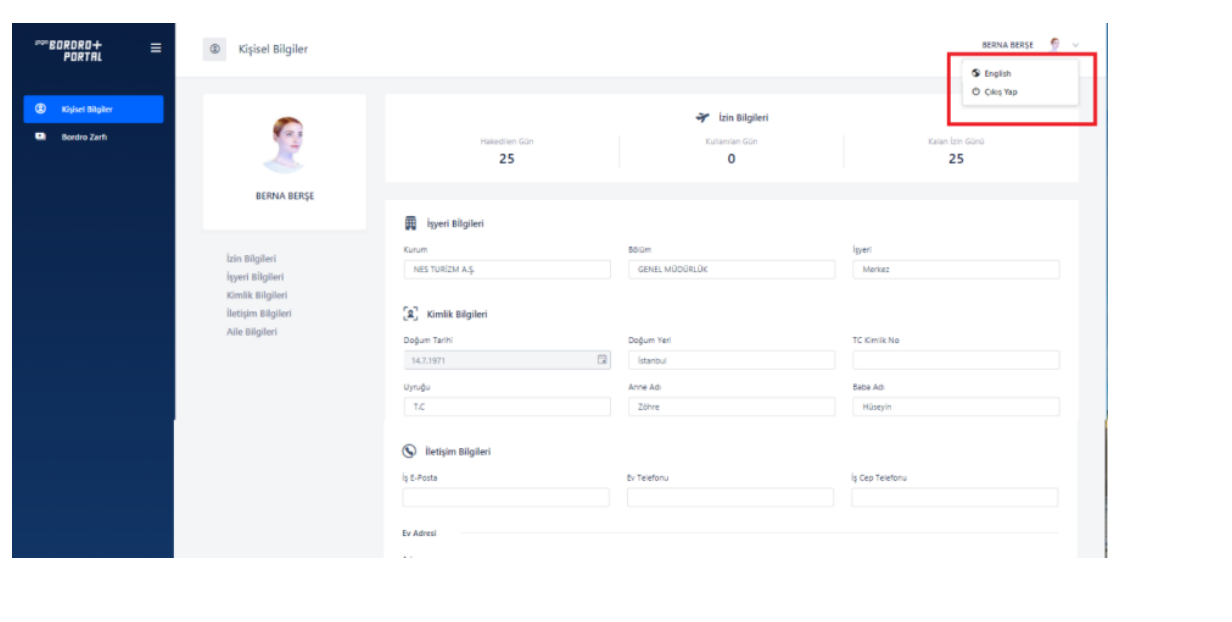